# GUIDE | IMAGE COMPARISON APP (BILLEDSAMMENLIGNING)

VERSION: 1.7 | FIRMWARE 5.10 | 2020.05.25

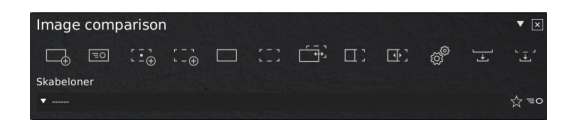

### F1: Tag referencebillede

 $\Box$ 

Placér et referencebillede under mikroskopet og flyt referencepunkterne til en passende placering. Vælg om nødvendigt et interesseområde ved at trykke Shift + C og derefter beskære referencebilledet, så det kun viser det ønskede område. Alt udenfor interesseområdet vil blive farvet gråt. Efterfølgende kan du gemme referencebilledet som template (se afsnit om templates) eller fortsætte uden at gemme.

#### $\boxed{\equiv}$ F2: Live visning med overlejret referencebillede

Tryk på knappen og placér et emne under kameraet. Referencebilledet vil nu vises transparent over livebilledet. Tilpas testemnet manuelt, så det matcher referencebilledet.

## F3/F4: Tag testbillede

Tag et testbillede på en af følgende måder:

- $\frac{1}{2}$ Tag et testbillede, som automatisk tilpasses referencebilledets fikspunkter.
- Tag et testbillede uden at det tilpasses referencebilledets  $\oplus$ fikspunkter.

# F5: Se referencebillede

Se referencebillede.

#### F6: Se testbillede  $\frac{1}{2}$

Se testbillede.

 $\Box$ 

<u>ਜਿੰਦੇ</u>

### F7: Sammenlign billeder

Automatisk skifte mellem reference- og testbillede. Juster om nødvendigt farten hvormed billederne skifter.

#### F8: Sammenlign billeder side om side  $\Pi$ :

Side-om-side visning af reference- og testbillede. Panorer og zoom ind på de to billeder. Vælg mellem Tilpas (til skærm), x1, x2, x3 eller x4. En rød markør vil indikere musens placering på det andet billede.

#### F9: Opdelt visning  $\Box$

Vertikalt opdelt visning af test- og referencebillede. Fordelingen mellem de to visninger kan justeres ved at flytte den vertikalte skillinje. Dobbeltklikpå venstre eller højre billede for at skifte mellem live-, reference- og testbillede. Dobbeltklik på den vertikale linje for at bytte rundt på venstre og højre billede.

### Sammenlign billeder - Juster fart ැම්

Ændr farten hvormed reference- og testbilledet skiftevist bliver vist på monitoren. Vælg Langsom for at vise hvert billede i 1,5 sekunder og Hurtig for at vise hvert billede i 0,3 sekunder.

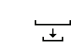

# F10: Gem referencebillede

Navngiv og gem det fangede referencebillede.

#### Gem testbillede  $\frac{1}{4}$  ,  $\frac{1}{4}$

Navngiv og gem det fangede testbillede.

#### Livevisning  $\equiv$   $\Omega$

Se livevisning fra kameraet.

### Gem template ☆

Tryk på stjerneikonet for at navngive og gemme en template.

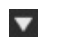

# Genkald en template

Genkald en template ved at klikke på dropdown-menuen og vælge den ønskede template. Gemte templates indeholder de anvendte zoomniveauer samt fikspunkter og annotationer

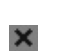

### Slet template

Slet en valgt template ved at trykke på det sorte kryds yderst til højre. Et pop-up vindue vil bede dig om at bekræft dit valg. Tryk OK for at slette.

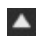

### Aktiver annotationsværktøjslinjen

Aktiver eller deaktiver annotationsværktøjslinjen.

Hvis der laves annotationer på referencebilledet, og brugeren derefter gemmer en template, vil annotationerne blive gemt sammen med templaten.

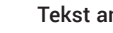

## Tekst annotationer

Denne funktion gør det muligt at tilføje tekst annotationer hvor som helst i vinduet. Anvend tastaturet til at skrive tekst. Flyt tekstboksen til den ønskede placering og venstre-klik på musen for at bekræfte placeringen.

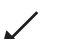

## Pile annotationer

Med dette værktøj er det muligt at tilføje pile hvor som helst i vinduet. Brug venstre museklik for at placere startog slutpunkt. Punkt nummer to vil udgøre pilens slutpunkt.

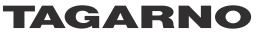

## Ellipse eller cirkler

Tegn en ellipse ved at holde venstre museknap nede, mens musen flyttes, så der dannes den ønskede ellipsestørrelse. Lav en cirkelannotation ved at holde Shift nede på tasturet, mens ovennævnte handling udføres.

### Tekst- og objektfarve

Brug denne funktion til at fastsætte farven for tegninger og tekst før anvendelse af værktøjet. Det er ikke muligt at ændre farven, når værktøjet er i brug. De seneste indstillinger gemmes under slukning af mikroskopet. Farven er sat til hvid som standard.

# Baggrundsfarve

Juster baggrundsfarven på tekst annotationerne inden anvendelse af værktøjet. De seneste indstillinger gemmes under slukning af mikroskopet Standardfarven er sat til transparent.

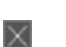

 $\bigcirc$ 

 $\Box$ 

# Slet alle

Slet alle annotationer